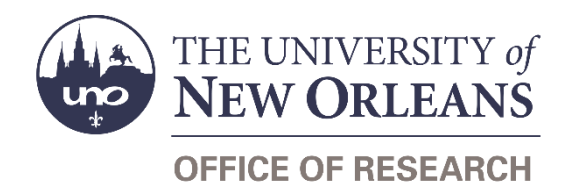

## **Guide Contents**

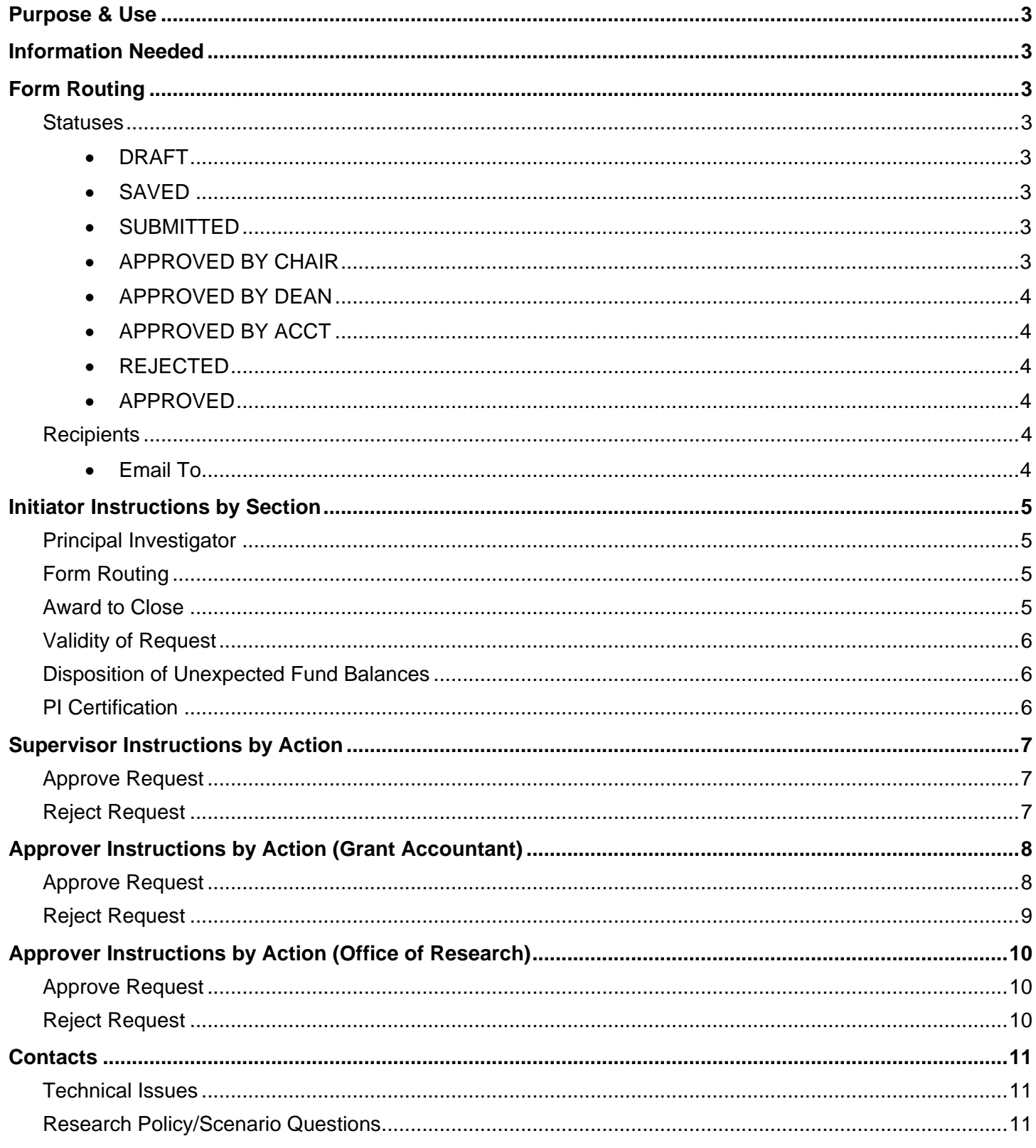

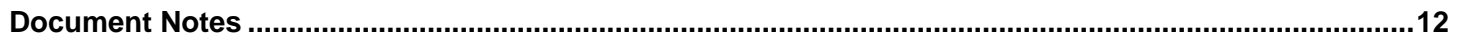

## <span id="page-2-0"></span>**Purpose & Use**

The [Fixed Price Closeout Request](https://sharepoint.uno.edu/research/Fixed%20Price%20Closeout%20WD) form is used to request a closeout of a fixed price award.

## <span id="page-2-1"></span>**Information Needed**

- PI contact information
- Department head/chair/director and dean/VP contact information
- Award ID
- Grant ID and expiration date
- Whether the PI has a PI Enhancement (PIE) account
- Information regarding the award and its status

## <span id="page-2-2"></span>**Form Routing**

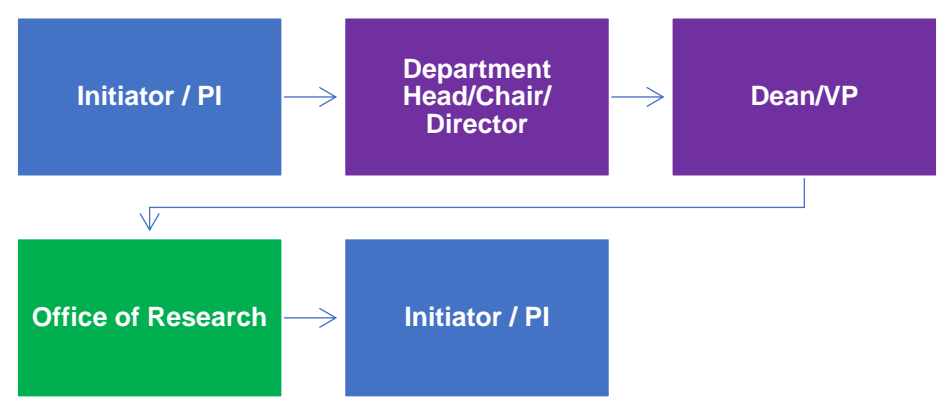

### <span id="page-2-3"></span>**Statuses**

#### <span id="page-2-4"></span>**DRAFT**

The form opens in **Draft** status and can be edited by the initiator. Once the form is submitted, it will no longer be in **Draft** status.

#### <span id="page-2-5"></span>**SAVED**

If a draft form is submitted without a PI's certification, the form will enter **Saved** status.

The PI (and the initiator, if different) will receive an email prompting the PI to make the necessary certifications and then resubmit the form.

#### <span id="page-2-6"></span>**SUBMITTED**

If a draft form is submitted with a PI's certification, the form will enter **Submitted** status.

The request will forward to the listed department head/chair/director for approval. The initiator (and the PI, if different) will be copied on the email.

#### <span id="page-2-7"></span>**APPROVED BY CHAIR**

If a submitted form is approved by the department head/chair/director, the form will enter **Approved by Chair** status.

The request will forward to the listed dean/vice president for approval. The initiator (and the PI, if different) will be copied on the email.

#### <span id="page-3-0"></span>**APPROVED BY DEAN**

If a form is approved by both the department head/chair/director and the dean/vice president, the form will enter **Approved by Dean** status.

The request will forward to the Office of Research for approval.

#### <span id="page-3-1"></span>**APPROVED BY ACCT**

If a form is approved by the department head/chair/director, the dean/vice president, and a grant accountant in the Office of Research, the form will enter **Approved by Acct** status.

The request will forward to the Office of Research for additional approval.

#### <span id="page-3-2"></span>**REJECTED**

If a submitted form is rejected by any party, the form will enter **Rejected** status.

The initiator (and the PI, if different) will receive notification of the rejected form via email.

#### <span id="page-3-3"></span>**APPROVED**

If a submitted form is fully approved by the Office of Research, the form will enter **Approved** status.

The initiator (and the PI, if different) will receive notification of the approved form via email.

### <span id="page-3-4"></span>**Recipients**

- **SAVED**
	- o PI
		- o Initiator (if different)
- **SUBMITTED**
	- o Department head/chair/director
	- o Initiator
	- o PI (if different)
- **APPROVED BY CHAIR**
	- o Dean/vice president
	- o Initiator
	- o PI (if different)
- **APPROVED BY DEAN**
	- o Office of Research
- **APPROVED BY ACCT**
	- o Office of Research
	- **REJECTED**
		- o Initiator
		- o PI (if different)
- **APPROVED**
	- o Initiator
	- o PI (if different)

#### <span id="page-3-5"></span>**Email To**

If the form needs to be sent to any recipients *other* than those listed above, any user can add any UNO email address into the **Email To** field and then submit the form. The user will be copied on an email sent to the entered email address.

## <span id="page-4-0"></span>**Initiator Instructions by Section**

## <span id="page-4-1"></span>**Principal Investigator**

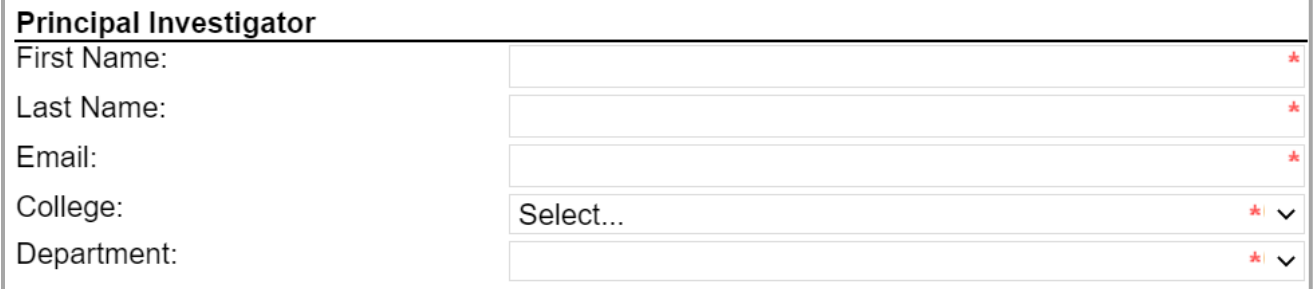

- 1. **First Name:** Enter the first name of the PI.
- 2. **Last Name:** Enter the last name of the PI.
- 3. **Email:** Enter the UNO email address for the PI.
- 4. **College:** Select the PI's college from the dropdown menu.
- 5. **Department:** Select the PI's department from the dropdown menu.

### <span id="page-4-2"></span>**Form Routing**

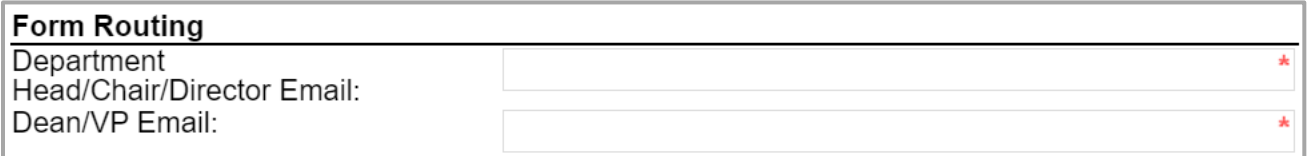

- 1. **Department Head/Chair/Director Email:** Enter the UNO email address for the department head/chair/director.
- 2. **Dean/VP Email:** Enter the UNO email address for the dean/vice president.

#### <span id="page-4-3"></span>**Award to Close**

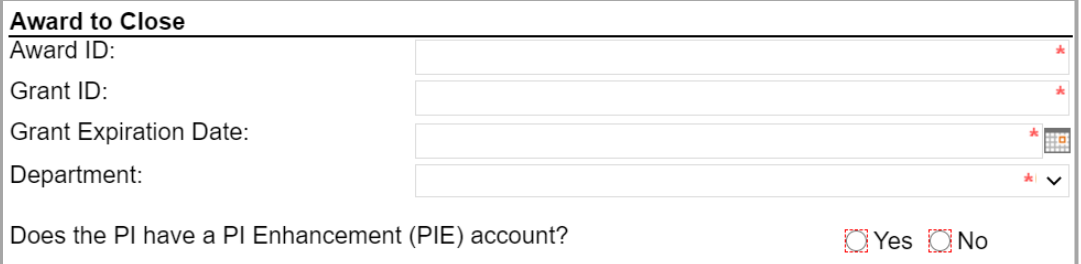

- 1. **Award ID:** Enter the award ID (obtained in Workday).
- 2. **Grant ID:** Enter the grant ID (obtained in Workday).
- 3. **Grant Expiration Date:** Enter or select the grant expiration date.
- 4. **Department:** Select the department in which the award is housed from the dropdown menu.
- 5. Indicate whether or not the PI has a PI Enhancement (PIE) account.

### <span id="page-5-0"></span>**Validity of Request**

Answer a series of YES/NO questions indicating whether or not the award is eligible for a fixed price closeout.

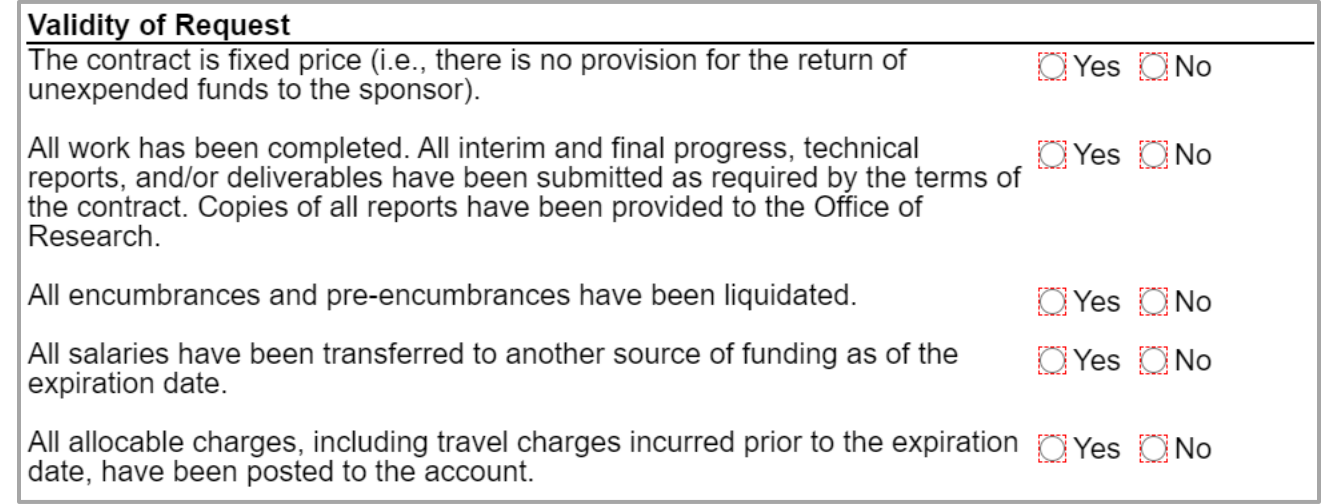

### <span id="page-5-1"></span>**Disposition of Unexpected Fund Balances**

Read the policies listed in the form regarding the disposition of unexpected fund balances. Then, indicate whether or not you need to request an exception to the listed policies.

**If you request an exception**, explain why the balance exists.

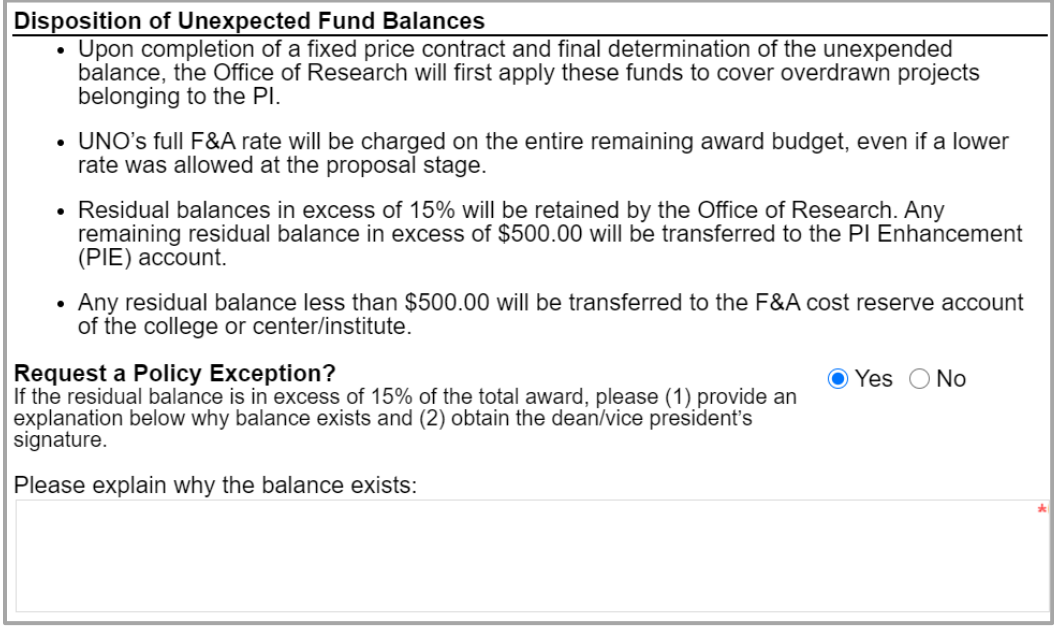

### <span id="page-5-2"></span>**PI Certification**

- 1. Read [Administrative Policy AP-RE-07.2.](https://www.uno.edu/media/1961)
- 2. Make the required certifications by clicking the check box. Your username and the date will autopopulate in the **Approvals** section at the bottom of the form.
- 3. After clicking the check box, click the **Submit** button in the ribbon at the top.
- 4. The department head/chair/director will be notified of the request via email. The PI (and the initiator, if different) will be copied.

#### **PI Certification** Please click here to read Administrative Policy AP-RE-07.2. I certify that all salaries have been charged commensurate with the percent of effort commitments made to the sponsor in the proposal and/or award. I further certify that all allocable charges associated with the scope of work of the project have been properly charged to the account and have not been charged to the general fund, another sponsored project, or any other university or UNO Foundation account.

# <span id="page-6-0"></span>**Supervisor Instructions by Action**

## <span id="page-6-1"></span>**Approve Request**

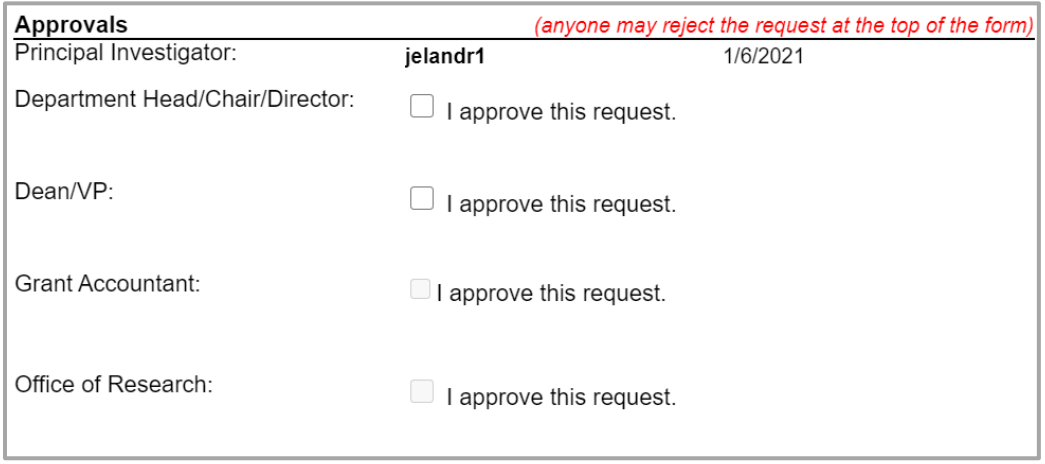

- 1. To approve the Fixed Price Closeout Request, scroll down to the **Approvals** section at the bottom.
- 2. **Department Head/Chair/Director:** The department head/chair/director should click this check box to approve the request. Your username and the date will auto-populate.
- 3. **Dean/VP:** The dean/vice president should click this check box to approve the request. Your username and the date will auto-populate.
- 4. **Submit:** After clicking the appropriate check box, click the **Submit** button in the ribbon at the top.
- 5. After the department head/chair/director has given their approval, the request will forward to the dean/vice president. The PI (and the initiator, if different) will be copied.
- 6. After the dean/vice president has given their approval, the request will forward to the Office of Research.

### <span id="page-6-2"></span>**Reject Request**

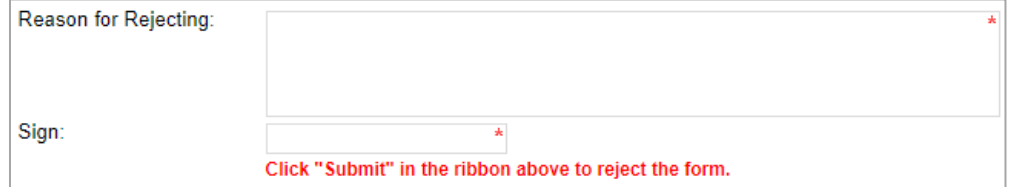

- 1. To reject the Fixed Price Closeout Request, click **Reject this form** at the top of the form.
- 2. **Reason for Rejecting:** You must enter a reason for the rejection. This language will be provided to the PI (and to the initiator, if different).
- 3. **Sign:** Sign the form. Your username and the date will auto-populate.
- 4. **Submit:** After signing the form, click the **Submit** button in the ribbon at the top.
- 5. The PI (and the initiator, if different) will receive an email similar to below:

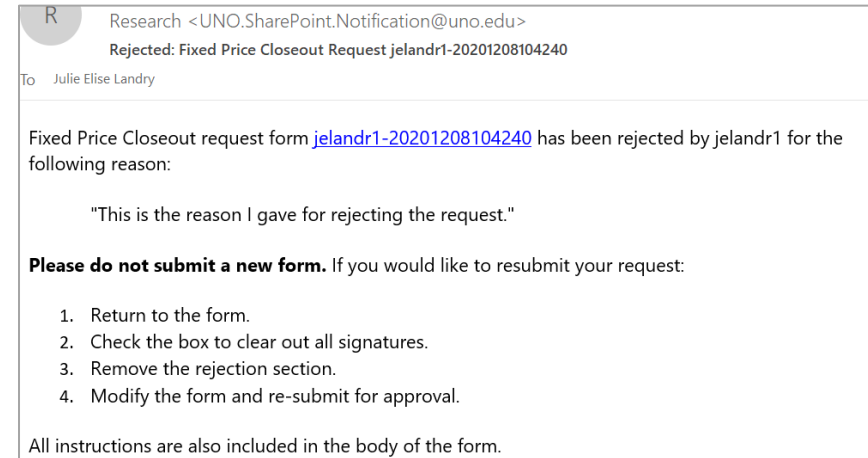

# <span id="page-7-0"></span>**Approver Instructions by Action (Grant Accountant)**

### <span id="page-7-1"></span>**Approve Request**

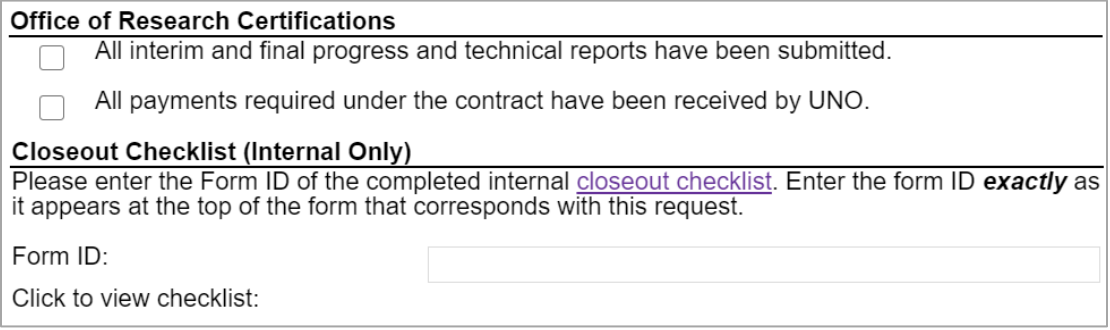

- 1. To approve the Fixed Price Closeout Request, scroll down to the **Office of Research Certifications** section.
- 2. Click both check boxes to make the indicated certifications.
- 3. **Form ID:** Enter the form ID of the internal closeout checklist exactly as it appears in the corresponding form.

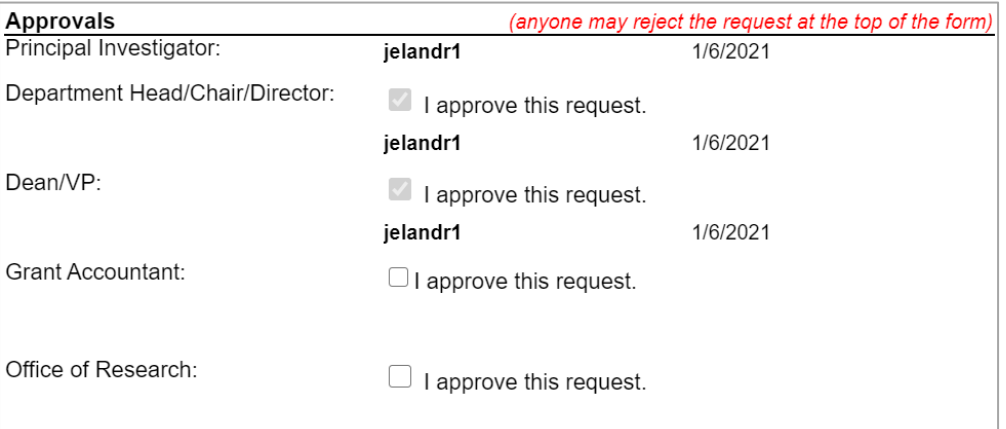

- 4. **Grant Accountant:** Click this check box to approve the request. Your username and the date will autopopulate. (Note: This check box will be disabled if you have not confirmed the above certifications.)
- 5. **Submit:** After clicking the check box, click the **Submit** button in the ribbon at the top.
- 6. The Grant Administration Manager will be notified via email.

## <span id="page-8-0"></span>**Reject Request**

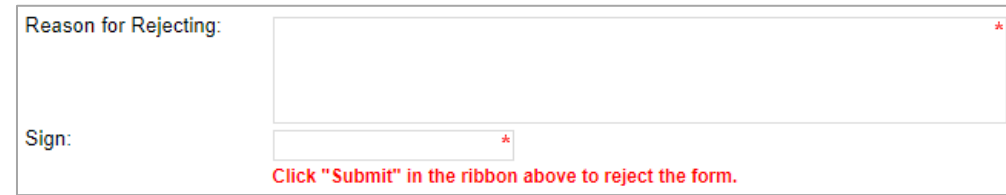

- 1. To reject the Fixed Price Closeout Request, click **Reject this form** at the top of the form.
- 2. **Reason for Rejecting:** You must enter a reason for the rejection. This language will be provided to the PI (and to the initiator, if different).
- 3. **Sign:** Sign the form. Your username and the date will auto-populate.
- 4. **Submit:** After signing the form, click the **Submit** button in the ribbon at the top.
- 5. The PI (and the initiator, if different) will receive an email similar to below:

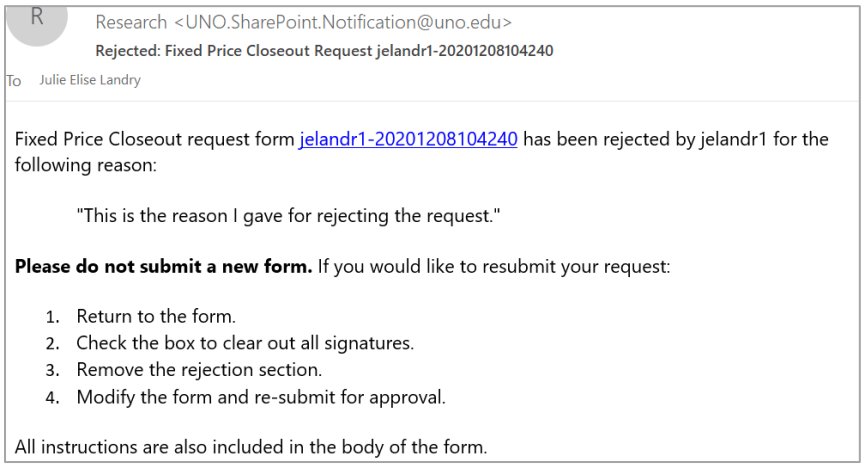

# <span id="page-9-0"></span>**Approver Instructions by Action (Office of Research)**

### <span id="page-9-1"></span>**Approve Request**

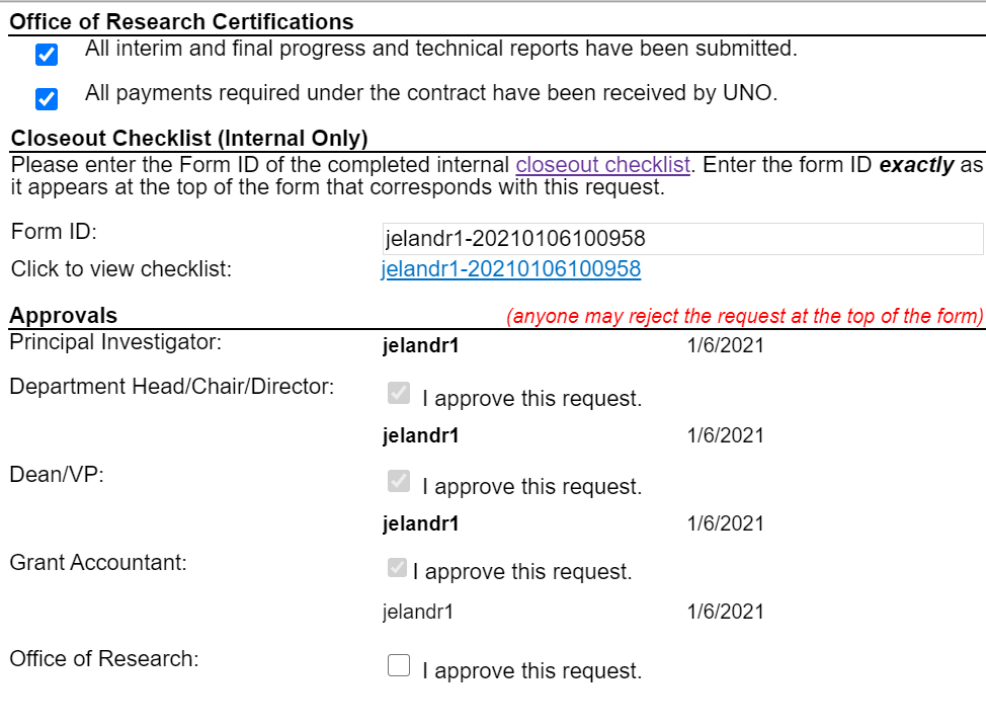

- 1. To approve the Fixed Price Closeout Request, scroll down to the **Office of Research Certifications** section.
- 2. Verify the information entered by the Grant Accountant. Verify the information in the internal Closeout Checklist.
- 3. **Office of Research:** Click this check box to approve the request. Your username and the date will auto-populate. (Note: This check box will be disabled if the grant accountant has not confirmed the above certifications.)
- 4. **Submit:** After clicking the check box, click the **Submit** button in the ribbon at the top.
- 5. The PI (and the initiator, if different) will be notified via email.

#### <span id="page-9-2"></span>**Reject Request**

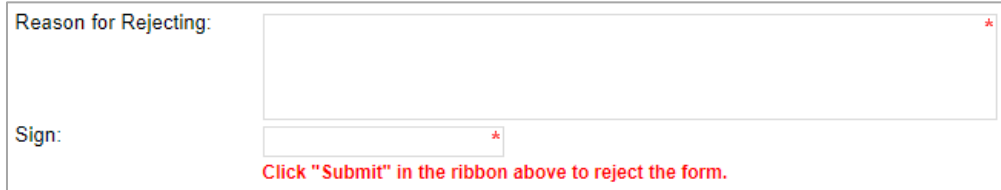

- 6. To reject the Fixed Price Closeout Request, click **Reject this form** at the top of the form.
- 7. **Reason for Rejecting:** You must enter a reason for the rejection. This language will be provided to the PI (and to the initiator, if different).
- 8. **Sign:** Sign the form. Your username and the date will auto-populate.
- 9. **Submit:** After signing the form, click the **Submit** button in the ribbon at the top.

10. The PI (and the initiator, if different) will receive an email similar to below:

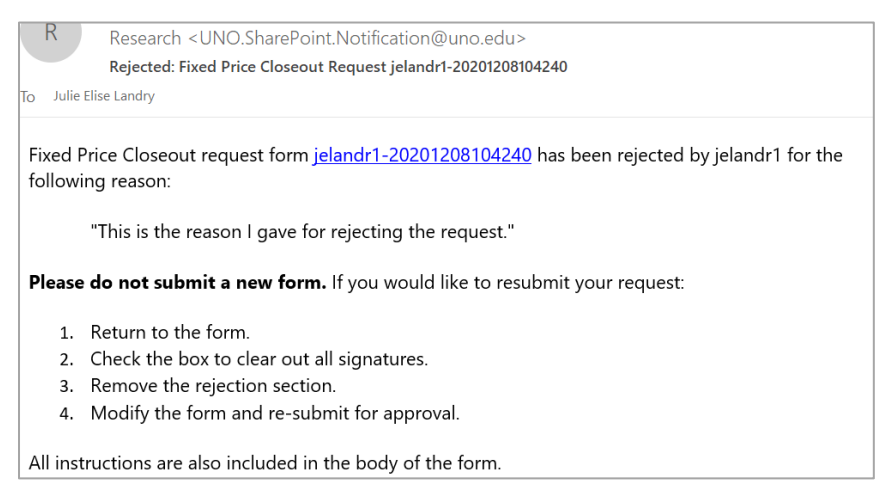

## <span id="page-10-0"></span>**Contacts**

### <span id="page-10-1"></span>**Technical Issues**

If you encounter a technical issue with the SharePoint form, contact Julie Landry at [jelandr1@uno.edu.](mailto:jelandr1@uno.edu)

### <span id="page-10-2"></span>**Research Policy/Scenario Questions**

If you have a question about your submission or its results, contact the appropriate member of your service [team](https://www.uno.edu/research/funding#serviceteams) as indicated on the Office of Research website.

## **Document Notes**

#### <span id="page-11-0"></span>**Developed by:**

Julie Landry, Office Manager Office of Research (504) 280-6836 [jelandr1@uno.edu](mailto:jelandr1@uno.edu)

Created: December 8, 2020

#### **Last updated by:**

Julie Landry, Office Manager Office of Research (504) 280-6836 [jelandr1@uno.edu](mailto:jelandr1@uno.edu)

Updated: May 17, 2021